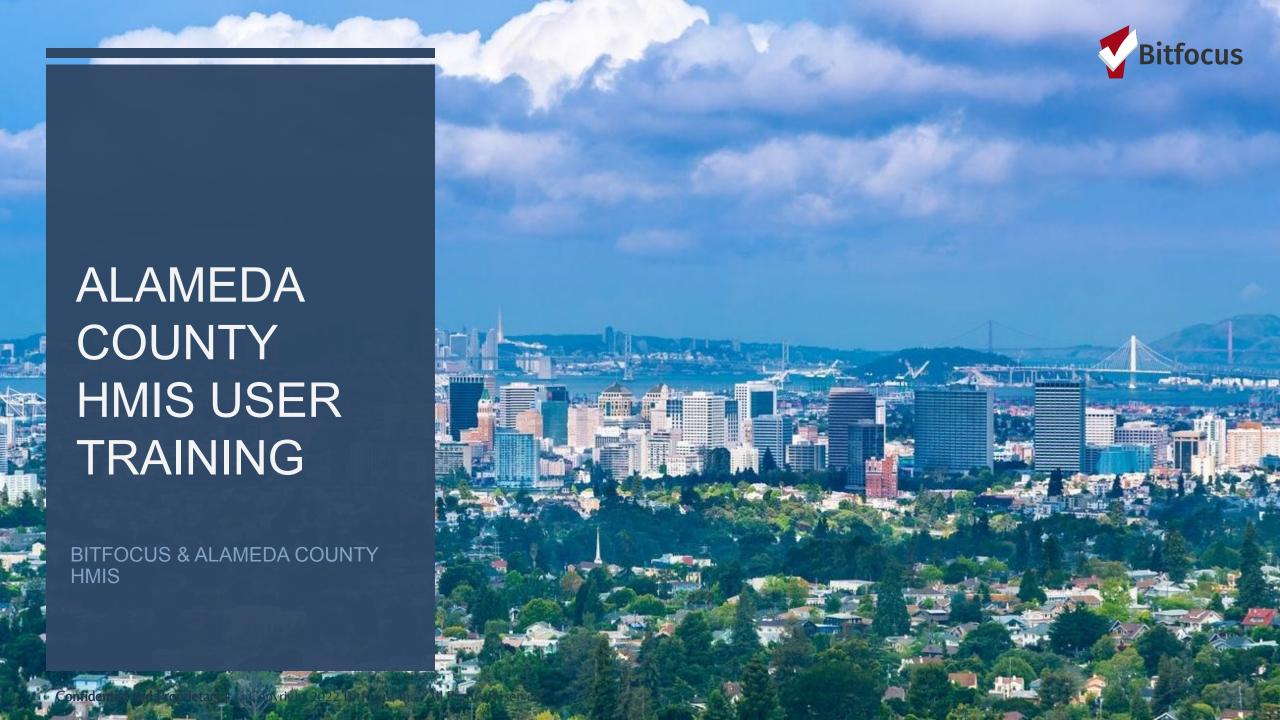

### **TOPICS**

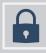

**Entering Client Contact Information** 

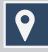

**Location Tab Overview** 

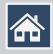

Managing Households

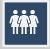

**Duplicate Clients** 

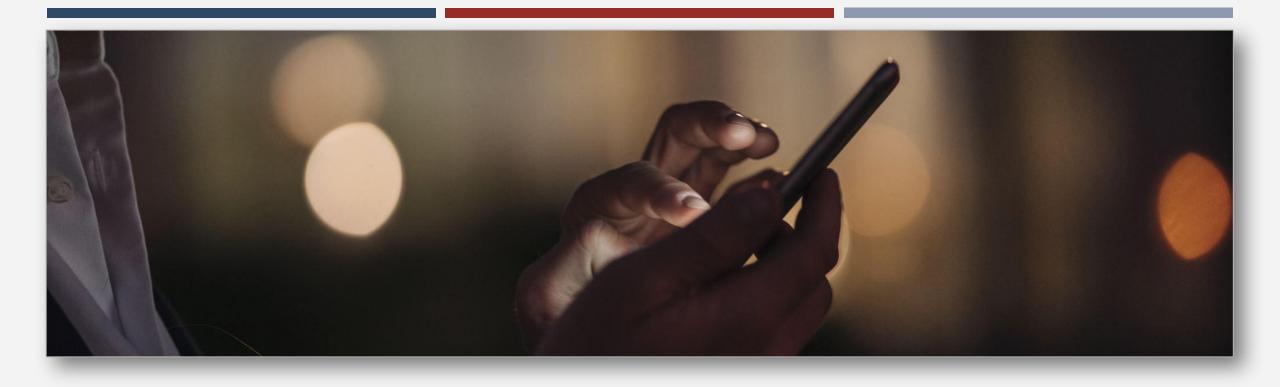

### ENTERING CLIENT CONTACT INFORMATION

### **Entering Client Contact Information**

# When should you add client contact information?

Upon initial contact with the client and/or when, there is a change in client contact information ( Phone number change, email change, new case manager, etc.)

Make sure to include additional client contacts (Case Manager, Landlord, Primary Care Provider, Emergency Contact, Public Benefits, etc.)

# Why it is important to add client contact information?

The information is important for providers to contact their clients.

It is important for providers to have up-to-date information with clients should a resource become available.

# CREATING CLIENT CONTACT RECORDS

The client record CONTACT tab is a place to record and share a client's contact information (phone numbers and email address). Multiple contact can be added within the contact record.

Contact info can be edited and across agencies.

The CONTACT tab can be enabled or disabled in the agency's Navigation Profile and a staff member's Access Role.

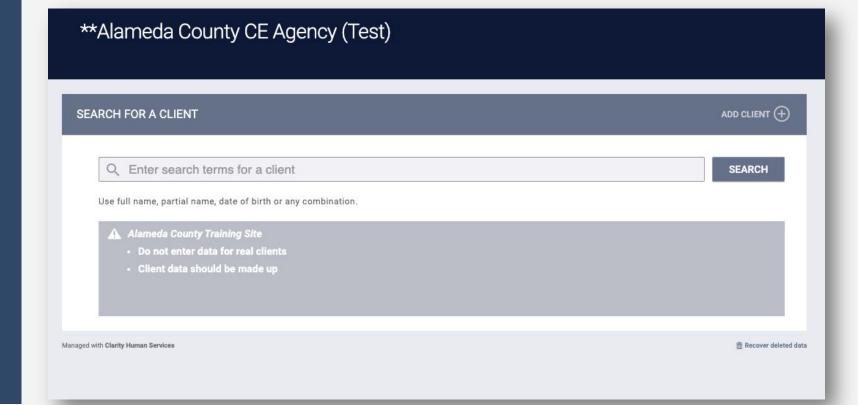

#### To create a contact record:

 Click the CONTACT tab within the client record and click ADD CONTACT.

Select an appropriate Contact Type (Emergency Contact, Case Manager, Public Benefits etc.)

Enter an email address, phone number, or both for the contact information.

Select a *Date* to Associate with the contact, and a not if applicable.

You can turn off the *Active Contact* toggle is the contact is no longer accurate.

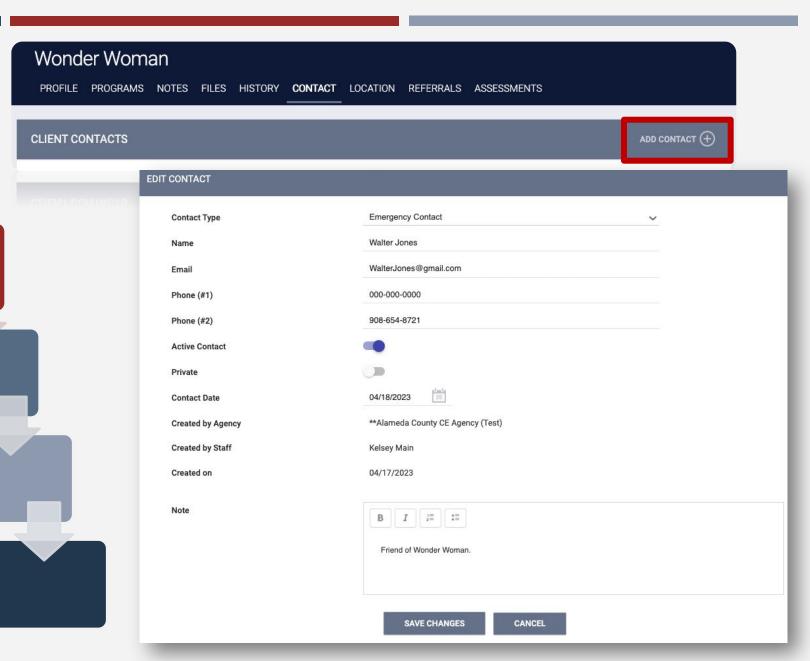

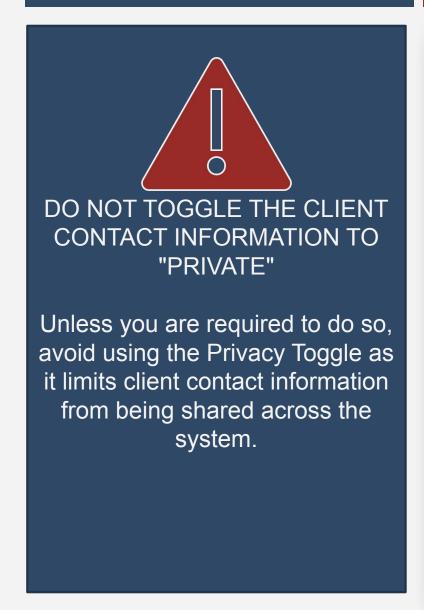

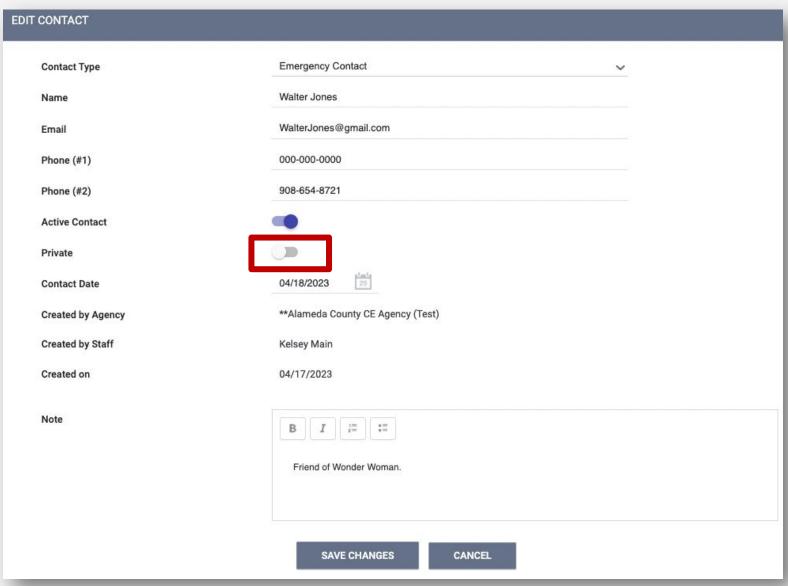

Contacts Created by staff members will be listed in the CONTACT tab. Depending on access and sharing settings, users may be able to view, edit, or delete records from other agencies.

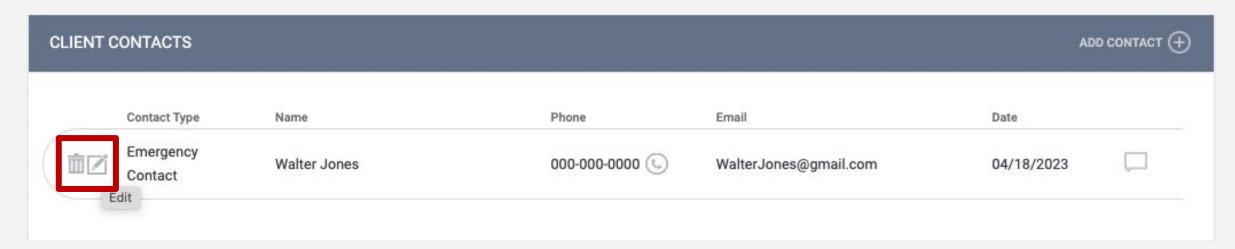

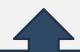

Simply hover over the edit icon from the CONTACT tab and click the edit icon to change client contact information.

# QUESTIONS?

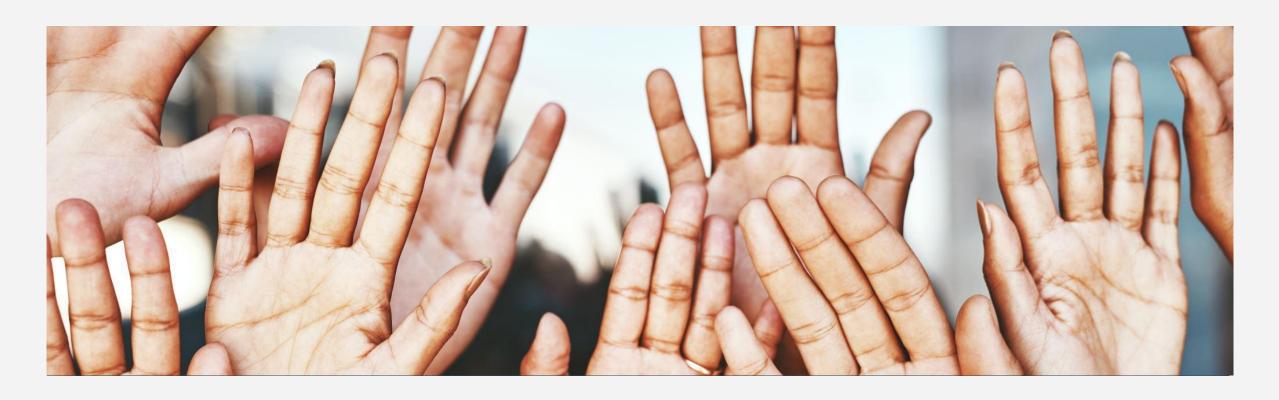

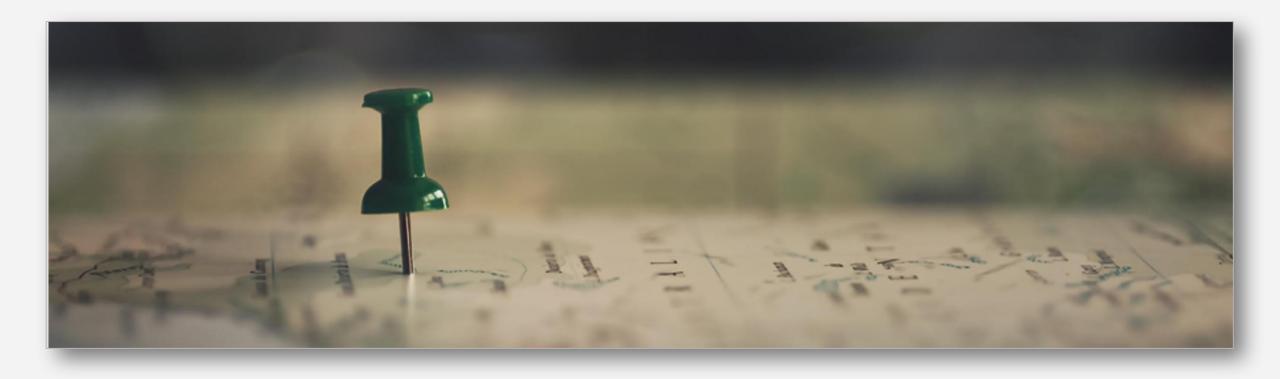

# When should you enter a client's location?

Upon initial contact with client.

If the client has moved or changed locations.

# Why should you enter a clients location?

Keeping track of a clients location will ensure that your agency and other providers can find that client should a resource become available.

The LOCATION tab in the client record allows you to record and view client geographic location information with a *Location Type* of "Field Interaction" or "Address"

Wonder Woman

PROFILE PROGRAMS NOTES FILES HISTORY CONTACT LOCATION REFERRALS ASSESSMENTS

CLIENT LOCATION

The system will display previously recorded location information in the location results and on the map.

#### These results include:

- Staff member name who updated the location record.
- Location Type
- Location Date

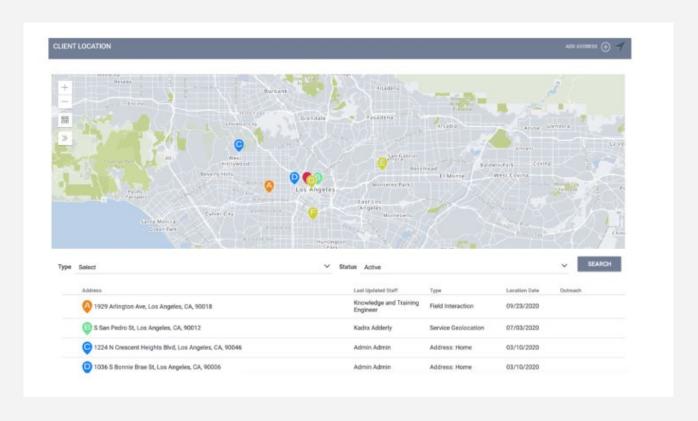

### GEOLOCATION FEATURE

The Geolocation feature lets users add location information to a client's record. This information is displayed on the map within the location tab.

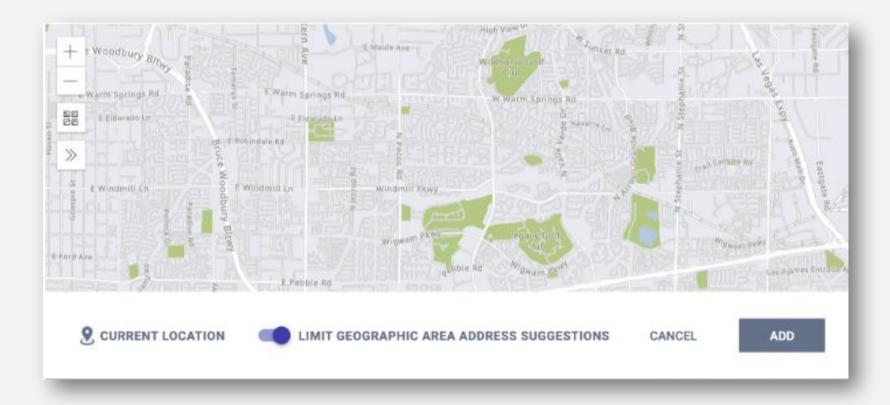

### GEOLOCATION FEATURE

■ This feature enables users to mark locations using streets instead of a specific address and also record specific monuments in their area for location reference.

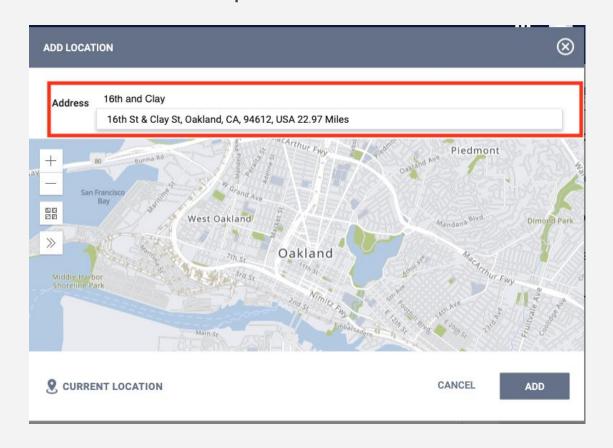

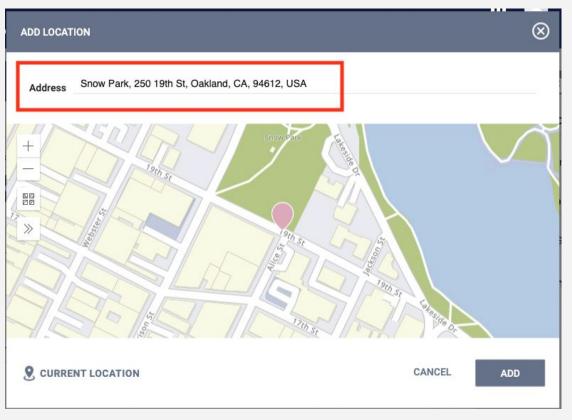

You can add Address and Field Interaction location records from the LOCATION tab.

### Field Interactions

- Provide a quick way to record location data based on device location.
- To record this type of location, click the *Locate* icon.

### Add Address

- To add an Address location, click ADD ADDRESS.
- Address locations include additional information fields
  - Address Type
  - Name
  - Location Date
  - Active Location
  - Private

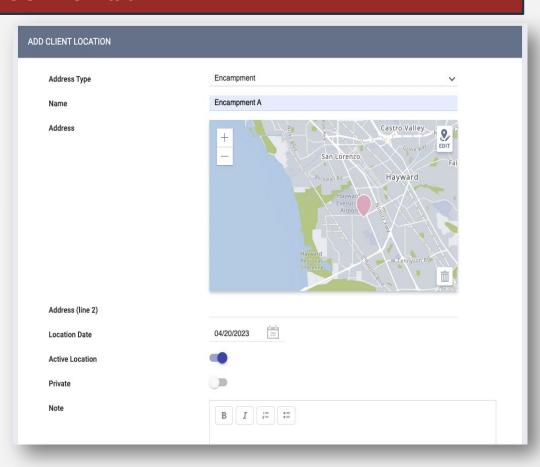

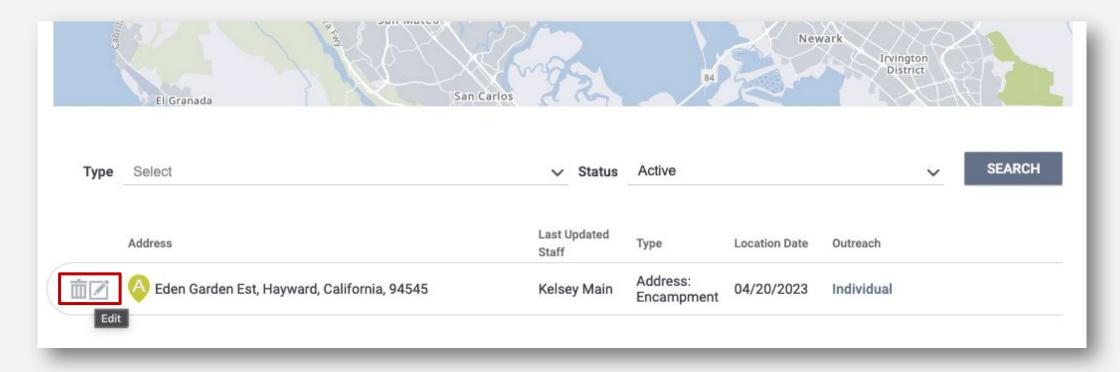

Address and Field Interaction location records can be edited by hovering over the location and clicking the edit icon

# QUESTIONS?

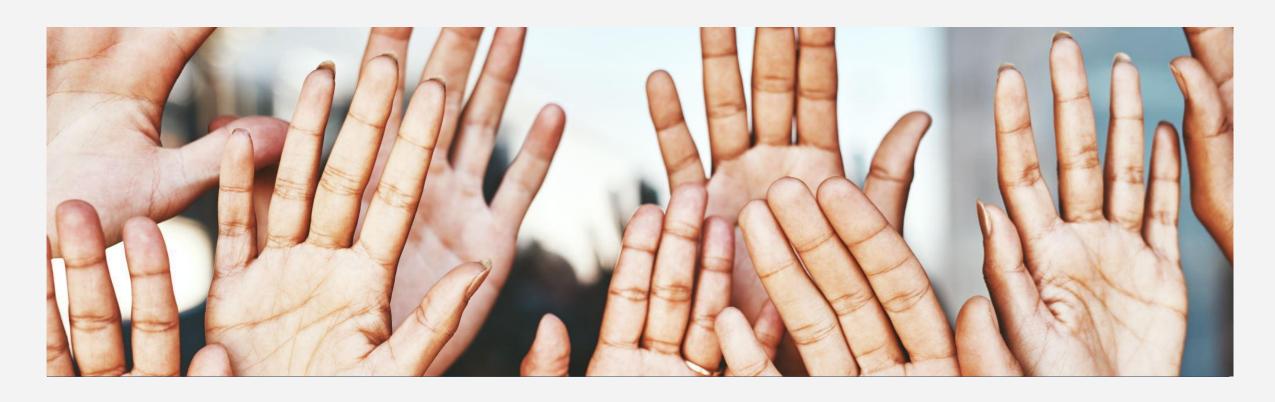

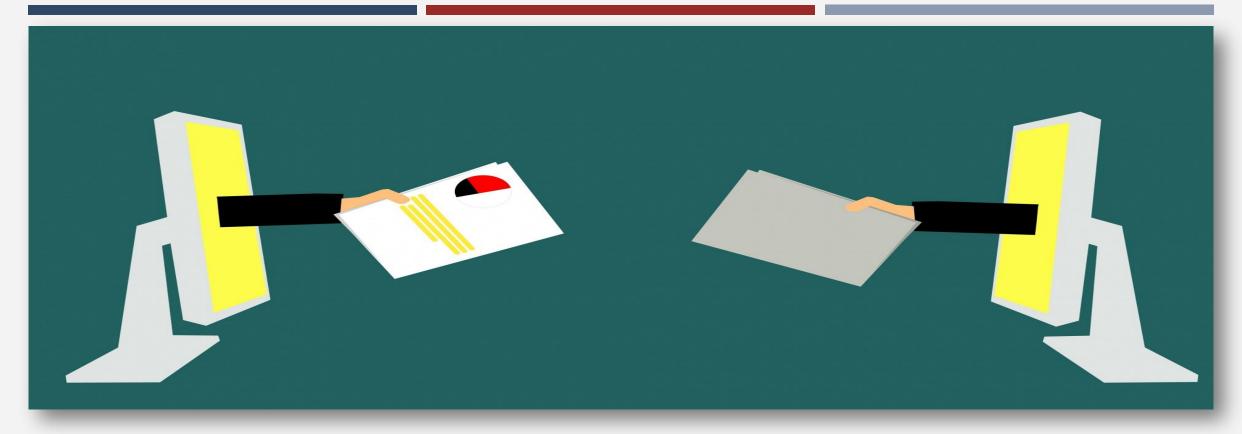

### AVOIDING DUPLICATE CLIENTS

### Creating New Profiles - Searching for Clients in HMIS

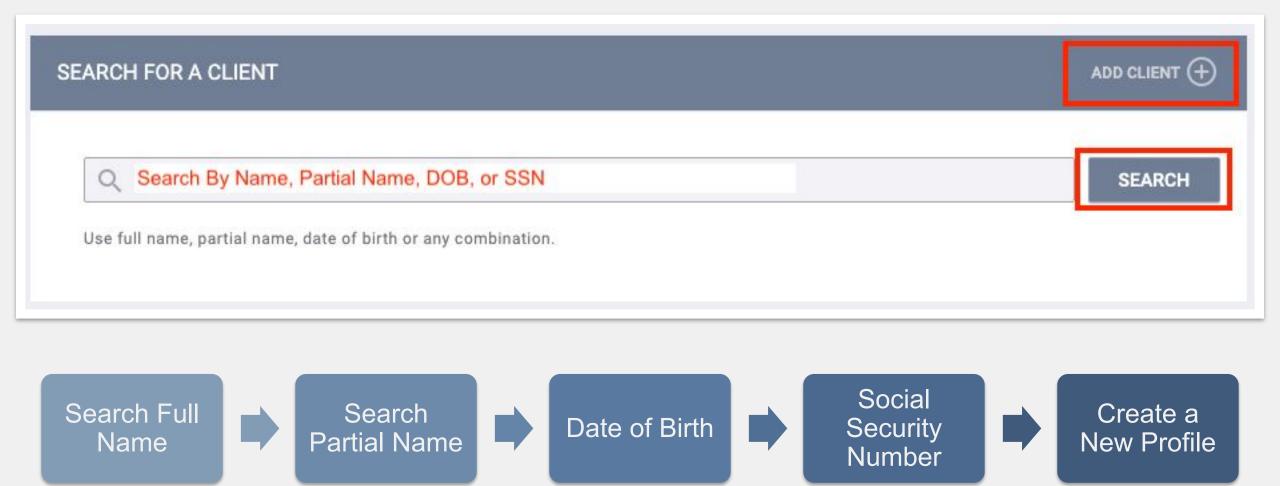

### Creating New Profiles

If you have exhausted all search methods, then create a new client profile. Please make sure to collect as much information as possible

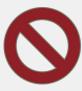

### **Avoid using:**

- Client refused
- Client Doesn't Know
- Data Not Collected
- Approximate or Partial

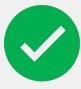

For existing profiles, confirm that all information is correct.

#### **CREATE A NEW CLIENT**

| Social Security Number |        |               |                      |            |          |
|------------------------|--------|---------------|----------------------|------------|----------|
| Quality of SSN         | Select |               |                      |            | ~        |
| Last Name              |        |               |                      |            | <b>=</b> |
| First Name             |        |               |                      |            |          |
| Quality of Name        | Select |               |                      |            | ~        |
| Quality of DOB         | Select |               |                      |            | ~        |
| Date of Birth          |        |               |                      |            |          |
| Middle Name            |        |               | None                 | ~          |          |
| Gender                 | Select |               |                      |            | ~        |
| Race                   | Select |               |                      |            | ~        |
| Ethnicity              | Select |               |                      |            | ~        |
|                        |        |               |                      |            |          |
|                        |        | Please fill i | n Release of Informa | ation form | CANCEL   |

## **Duplicate Clients**

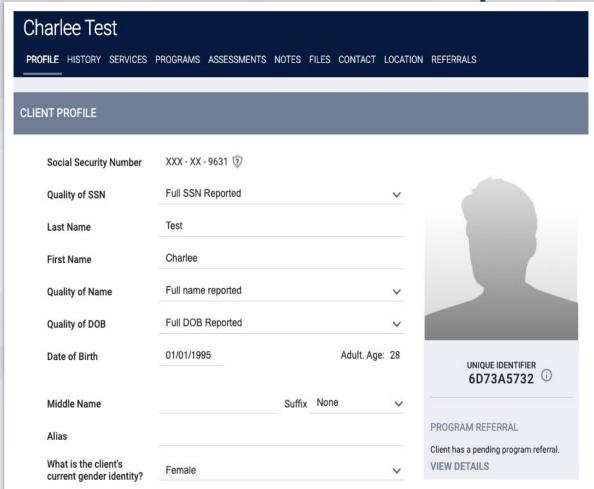

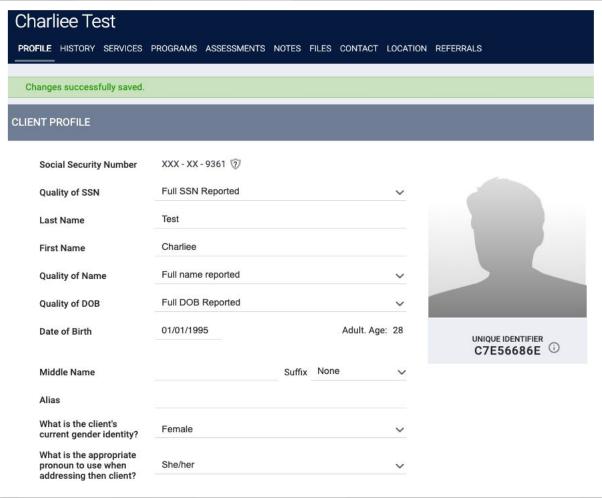

Contact your HMIS Administrator to merge Enrollments
Bitfocus Help Desk: <a href="mailto:hmissupport@achmis.org">hmissupport@achmis.org</a>

ts. 💎

Only include the client's Unique Identifier (UID) when emailing about clients.

# [DQXX-110] Duplicate Clients Report

- The Duplicate Clients report is a report using information from the client profile screen.
- The report is designed to identify potential duplicates in Clarity Human Services client records.
- This report is found in the Data Quality section of the Report Library.
- This is an administrator report, not everyone will have access to this report.

Duplicated Client List Admin Version

| Unique ID | Name               | SSN         | DOB        | Added Date | Staff           | Agency Name                       |  |
|-----------|--------------------|-------------|------------|------------|-----------------|-----------------------------------|--|
| 6112B0DF3 | Unicorn, Happy     | xxx-xx-7891 | 01/11/1980 | 03/27/2018 | Scott, Nate     | Nate's Seahawks Training Agency   |  |
| BFD3377C5 | Unicorn, Happy     | xxx-xx-7891 | 01/11/1980 | 03/27/2018 | Scott, Nate     | Kerri's Awesome Training Agency   |  |
| 3B5DB8796 | Unicorn, Happy     | xxx-xx-7891 | 01/11/1980 | 03/27/2018 | Scott, Nate     | Nate's Seahawks Training Agency   |  |
| 4CAAE9BE0 | Townsend, Deborah  | xxx-xx-2225 | 07/10/1967 | 05/14/2018 | 17, Train       | Beez Kneez                        |  |
| 0CC386F0E | Townsend, Deborah  | xxx-xx-2225 | 07/10/1967 | 05/14/2018 | 61, Train       | Beez Kneez                        |  |
| CBDE5C7DA | Yount, Trey        | xxx-xx-0000 | 03/15/1976 | 05/16/2018 | 07, Train       | Beez Kneez                        |  |
| 8D966CEFA | Yount, Trey        | xxx-xx-0000 | 03/15/1976 | 05/16/2018 | 09, Train       | Beez Kneez                        |  |
| 9AA273729 | Thewlen, Laura     | xxx-xx-2478 | 10/07/1981 | 07/17/2018 | 27, Train       | Beez Kneez                        |  |
| B7C0C829C | Hewlen, Laura      | xxx-xx-2478 | 10/07/1981 | 07/18/2018 | CHANGE, DO NOT  | Beez Kneez                        |  |
| D23659461 | Craig, Sandy       | xxx-xx-8642 | 09/19/1963 | 08/21/2018 | 20, Train       | CE - Coordinated Entry            |  |
| B691BE796 | Craig, Sandy       | xxx-xx-8642 | 09/19/1963 | 08/21/2018 | 20, Train       | Beez Kneez                        |  |
| 9DD791A7A | Cain, Nellie       | xxx-xx-4746 | 11/07/1961 | 08/21/2018 | 25, Train       | CE - Coordinated Entry            |  |
| C8E0DDEFD | Cain, Nellie       | xxx-xx-4746 | 11/07/1961 | 08/21/2018 | 25, Train       | Beez Kneez                        |  |
| B07868BAC | Craig, Marilyn     | xxx-xx-3885 | 01/29/2017 | 08/21/2018 | 20, Train       | CE - Coordinated Entry            |  |
| 5E13944ED | Craig, Marilyn     | xxx-xx-3885 | 01/29/2017 | 08/21/2018 | 20, Train       | Beez Kneez                        |  |
| 1D140FC70 | Tate, Sheri        | xxx-xx-3822 | 07/01/1965 | 02/14/2019 | 41, Train       | Beez Kneez                        |  |
| F7E413770 | Tate, Sheri        | xxx-xx-3822 | 07/01/1965 | 07/09/2019 | 41, Train       | Beez Kneez                        |  |
| 37161579D | Tate, Jacqueline   | xxx-xx-1146 | 02/27/2010 | 02/14/2019 | 41, Train       | Beez Kneez                        |  |
| 15051B49D | Tate, Jacqueline   | xxx-xx-1146 | 02/27/2010 | 07/09/2019 | 41, Train       | Beez Kneez                        |  |
| 0D453A1D2 | Pierce, Emanuel    | xxx-xx-0473 | 12/03/1982 | 03/12/2019 | 10, Train       | Beez Kneez                        |  |
| C551868DC | Pierce, Emanuel    | xxx-xx-0473 | 12/03/1982 | 03/12/2019 | 10, Train       | Beez Kneez                        |  |
| AD1A7A687 | Overstreet, Rikki  | xxx-xx-3312 | 02/24/1993 | 11/12/2019 | 22, Train       | Beez Kneez                        |  |
| EBA660915 | Overstreet, Rikkki | xxx-xx-3312 | 02/24/1993 | 11/12/2019 | 15, Train       | Beez Kneez                        |  |
| BFE46FD7C | Zelaya, Shiloh     | xxx-xx-2512 | 06/23/2011 | 01/14/2020 | 58, Train       | Beez Kneez                        |  |
| 6855B8E0C | Zelaya, Shiloh     | xxx-xx-2512 | 06/23/2011 | 01/14/2020 | 58, Train       | Beez Kneez                        |  |
| A04B6053E | Spruce, Bruce      | xxx-xx-5987 | 02/04/1999 | 04/15/2020 | Hoffman, Sara   | Bitfocus Coordinated Entry Agency |  |
| BA5BFA925 | Spruce, Burce      | xxx-xx-5987 | 02/04/1999 | 10/02/2020 | Hoffman, Sara   | Bitfocus Coordinated Entry Agency |  |
| E2461606C | Wilson, Jane       | xxx-xx-0000 | 05/29/1998 | 09/11/2020 | Wilson, Alison  | AbS - Abode Services              |  |
| 6C131F663 | Wilson, Jane       | xxx-xx-0000 | 05/29/1998 | 09/11/2020 | Crosby, Patrick | **Alameda County CE Agency (Test) |  |
| 938B4143B | Stilts, Skippy     | xxx-xx-0000 | 02/08/1972 | 09/17/2020 | CHANGE, DO NOT  | Beez Kneez                        |  |
| 67D2E60CF | Stilts, Skippy     | xxx-xx-0000 | 02/08/1972 | 10/15/2021 | CHANGE, DO NOT  | Beez Kneez                        |  |
| 66AD861DE | Wallace, Ississ    | xxx-xx-4152 |            | 12/09/2020 | CHANGE, DO NOT  | Beez Kneez                        |  |
| 9AA113BEF | Wallace, Ississ    | xxx-xx-4152 | 09/25/1986 | 12/09/2020 | CHANGE, DO NOT  | Beez Kneez                        |  |
| 59335C832 | Woods, Smandy      | xxx-xx-8338 | 05/22/1974 | 09/08/2022 | CHANGE, DO NOT  | Beez Kneez                        |  |
| F68669308 | Woods, Smandy      | xxx-xx-8338 | 05/22/1974 | 09/08/2022 | CHANGE, DO NOT  | Beez Kneez                        |  |

Total records: 35

# QUESTIONS?

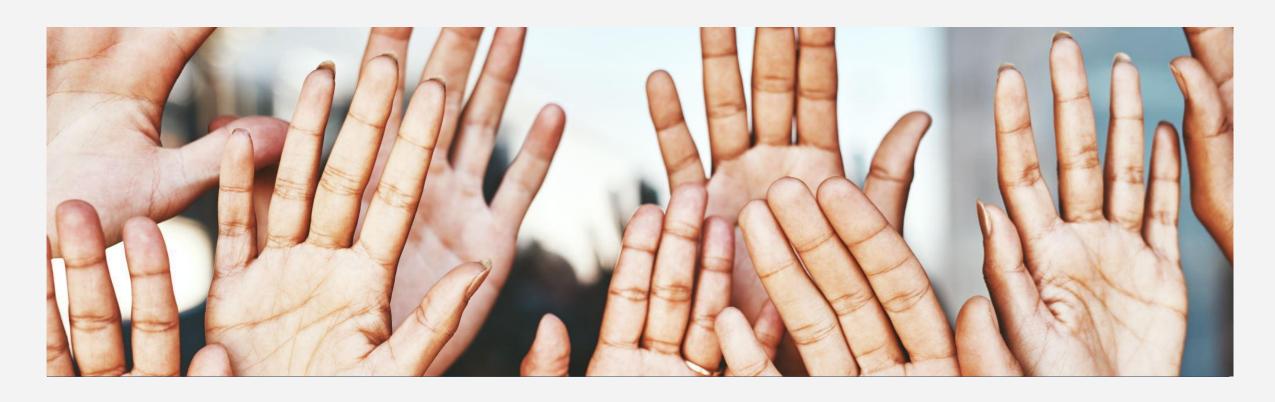

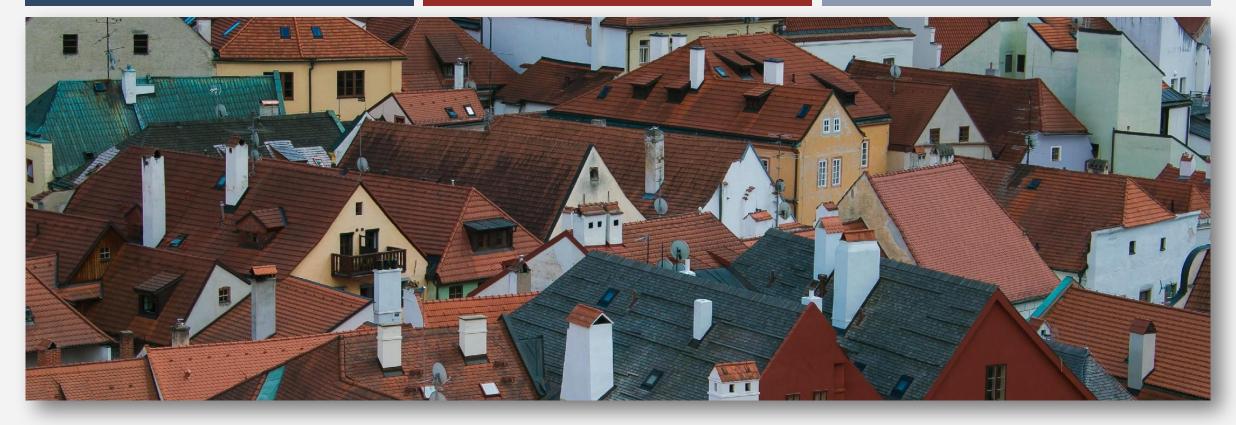

## MANAGING HOUSEHOLDS

# Managing Households

- If the family composition changes, you may need to add or remove family members.
- Each Family member needs to have a record created before you can add the family members together.

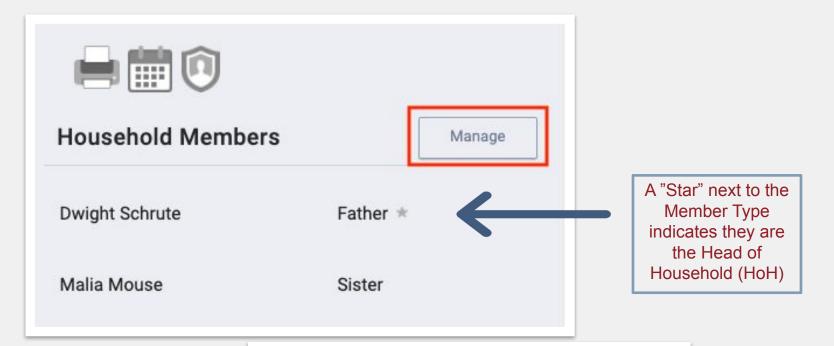

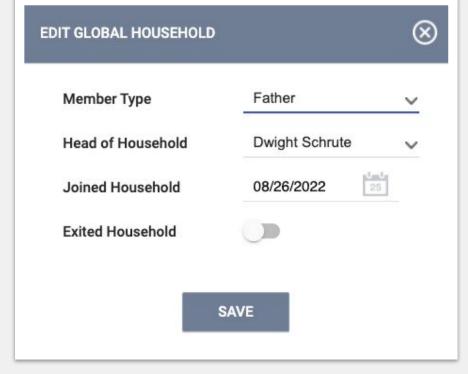

### Managing Households after Enrollment

If you need to add a household member after the HoH was already enrolled, select the Programs Tab, and then select the edit icon next to the program you would like to add the household member to.

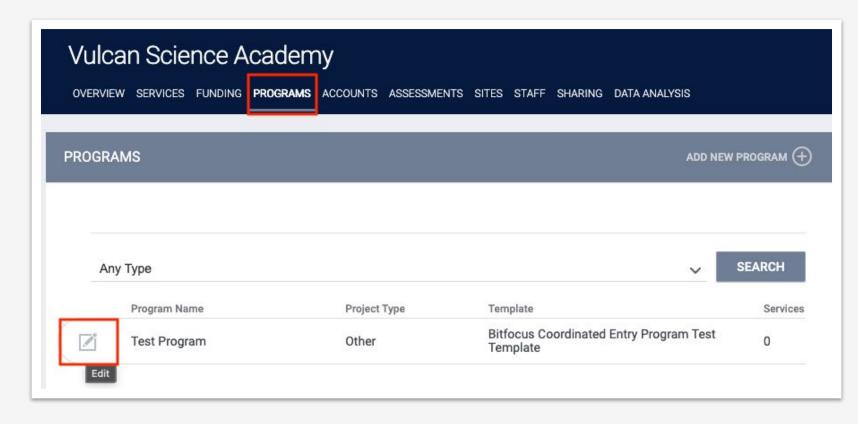

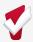

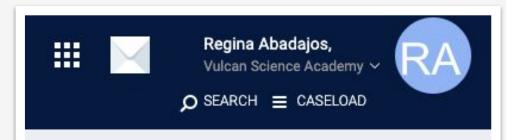

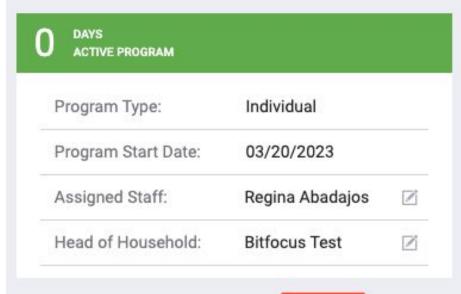

Once you are in the program enrollment, select the "Add Icon" to the right of your screen.

An additional screen will appear with the household members. Toggle on the household member you would like to add to the enrollment.

\*Note: The Household member must be added to the HoH prior to adding them to the enrollment

### Program Group Members

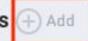

No active members

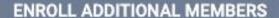

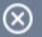

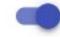

Bitfocus Baby

Daughter

**ENROLL** 

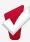

# QUESTIONS?

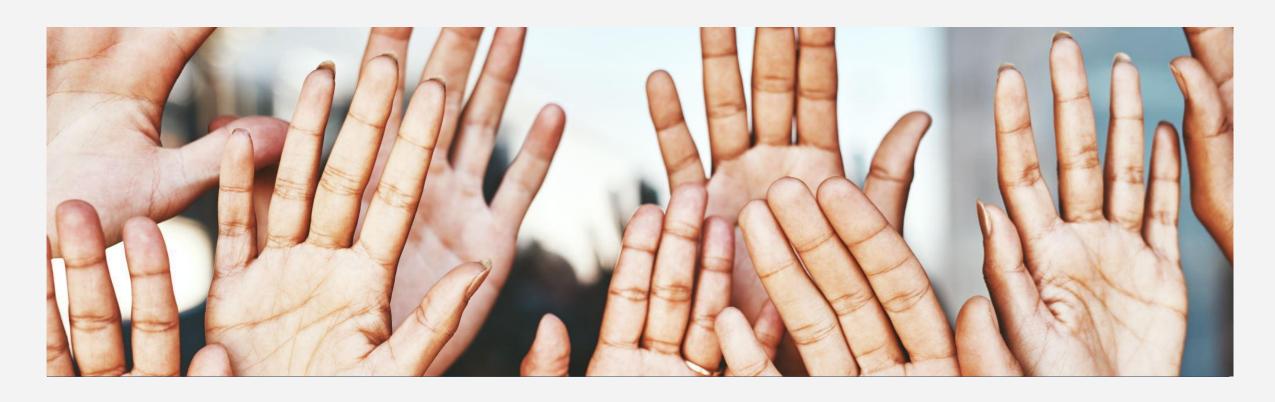

# ADDITIONAL RESOURCES

# Clarity Help Center

https://help.bitfocus.com/

Alameda County Support Email

• hmissupport@acgov.org

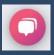

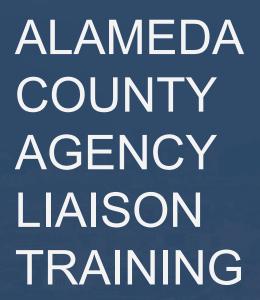

BITFOCUS & ALAMEDA COUNTY HMIS

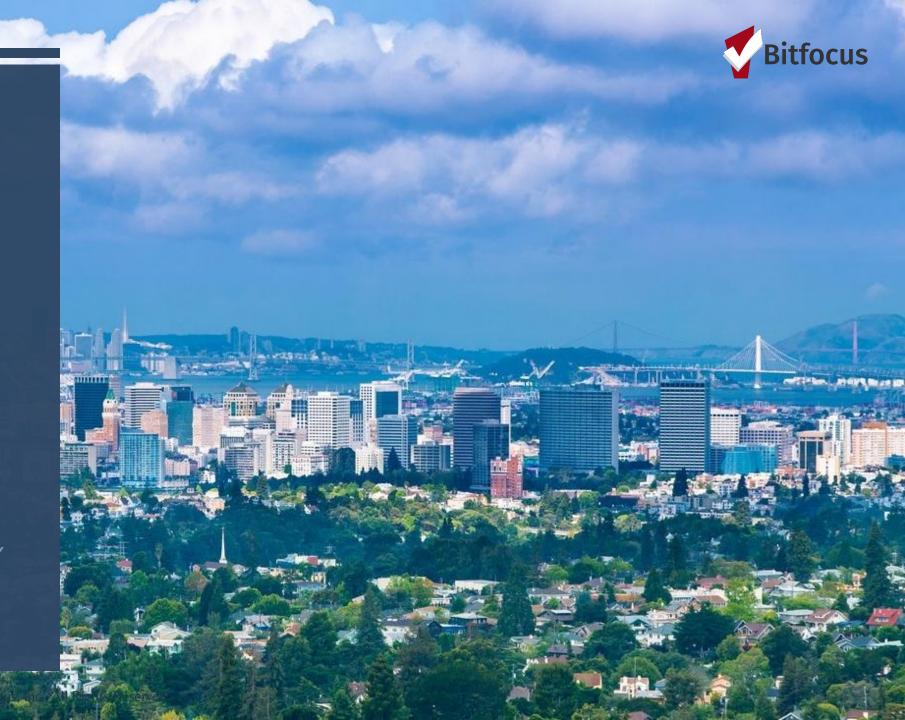

### **TOPICS**

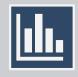

Running Data Reports

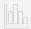

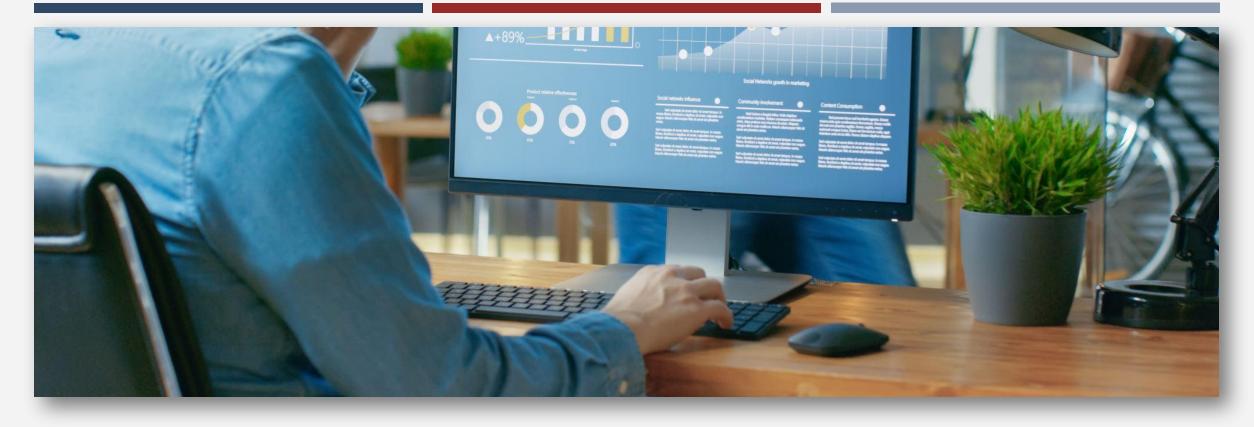

### **Step #1:**

Navigate to the Launch Pad on your home screen. Click on the checkered icon.

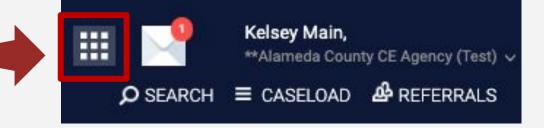

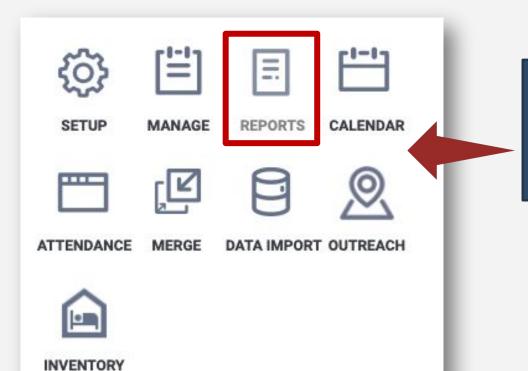

### **Step #2:**

Click on the paper icon that says *Reports* to navigate to the Report Library.

### Step #3:

Navigate to the Report Library and locate the report you would like to run.

# Favorite Reports HUD Reports 8 report(s) 8 report(s)

### Step #4: Click Run

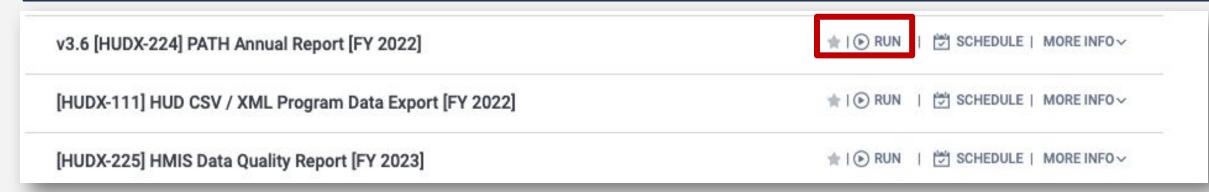

### **Setting Report Parameters:**

When you click on "Run," you will be directed to the Preview tab, where you can configure the report parameters.

The available parameter options will vary depending on the report as each report is unique. Once you have selected the appropriate parameters, you can proceed to run the report by clicking the "Submit" button.

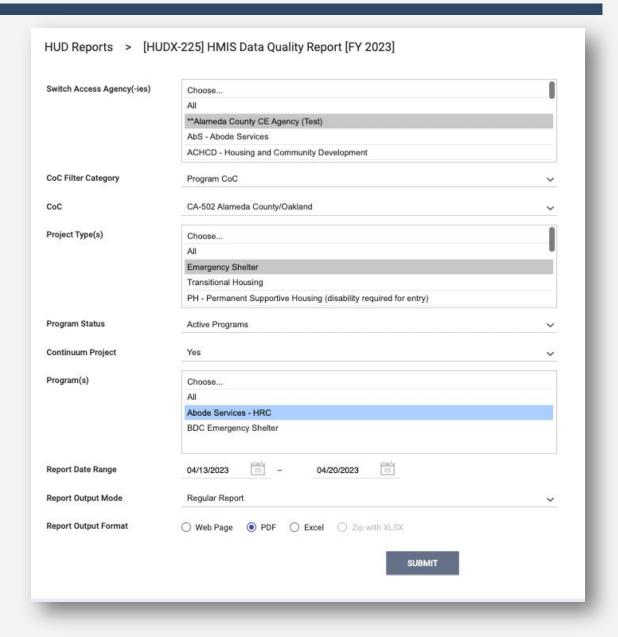

### **Pending and Completed Reports:**

Once you have clicked the "SUBMIT" button, a pop-up box called "Report Queue Manager" will appear, indicating that your report is being processed.

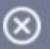

### REPORT QUEUE MANAGER.

Your report has been added to the Queue.

Please check the Queue Manager in the top right of your screen to review processing status.

If you click the Report Queue icon, you can view the status of the report.

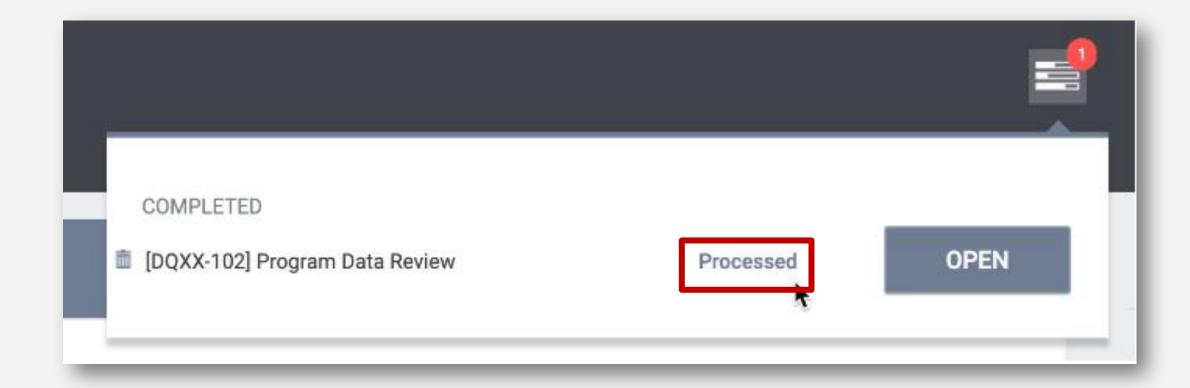

Once the report is finished running, another popup appears, notifying you that the report is ready.

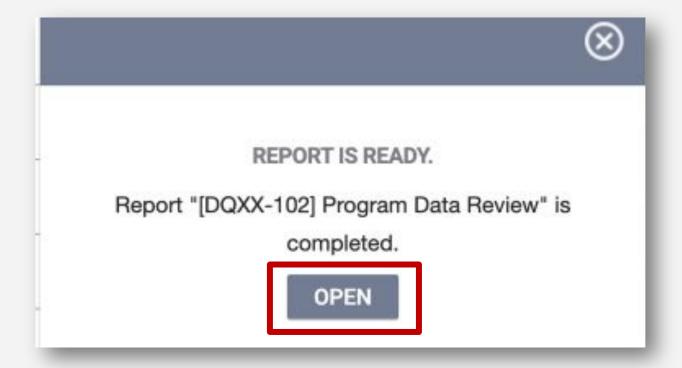

### **KEY REPORTS**

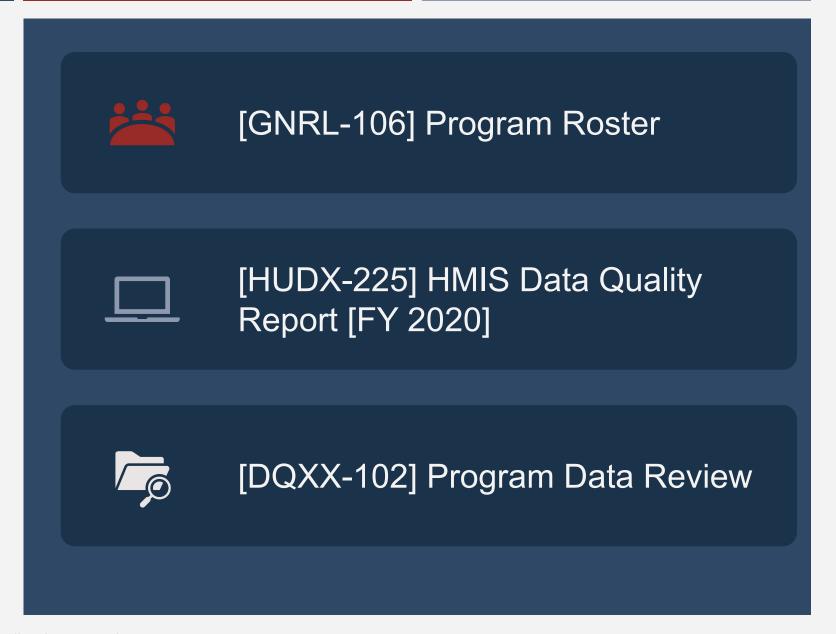

### [GNRL – 106] PROGRAM ROSTER REPORT

This program-based report lists program stay information for selected programs and status according to specified report dates.

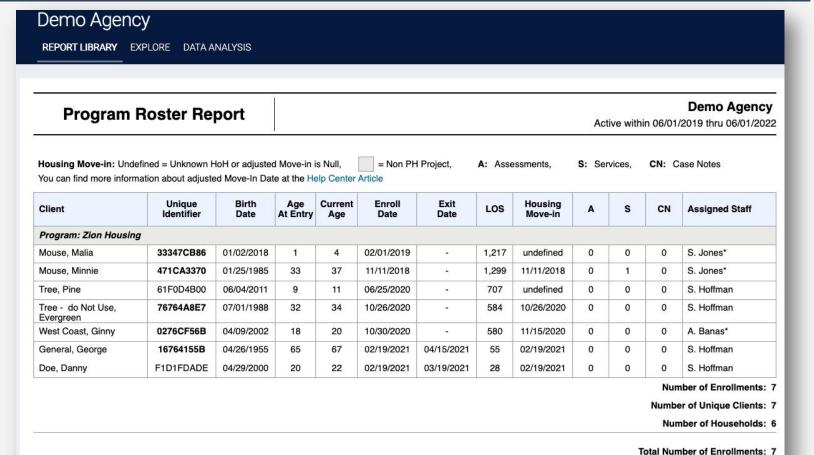

Total Number of Unique Clients: 7
Total Number of Households: 6

### [HUDX -225] HMIS DATA QUALITY REPORT [FY 2022]

The [HUDX-225] HMIS Data Quality Report is a HUD report that reviews data quality across several HMIS data elements.

#### HMIS Data Quality Report [FY 2022]

#### **Demo Agency**

CoC Category Filter: Agency CoC Date Range: 07/01/2021 thru 06/30/2022

| Q1. Report Validation Table                                           |   |
|-----------------------------------------------------------------------|---|
| Program Applicability: All Projects                                   |   |
| Total number of persons served                                        | 8 |
| Number of adults (age 18 or over)                                     | 5 |
| Number of children (under age 18)                                     | 3 |
| Number of persons with unknown age                                    | 0 |
| Number of leavers                                                     | 0 |
| Number of adult leavers                                               | 0 |
| Number of adult and head of household leavers                         | 0 |
| Number of stayers                                                     | 8 |
| Number of adult stayers                                               | 5 |
| Number of veterans                                                    | 1 |
| Number of chronically homeless persons                                | 5 |
| Number of youth under age 25                                          | 1 |
| Number of parenting youth under age 25 with children                  | 0 |
| Number of adult heads of household                                    | 4 |
| Number of child and unknown-age heads of household                    | 1 |
| Heads of households and adult stayers in the project 365 days or more | 4 |

### [DQXX – 102] PROGRAM DATA REVIEW

This is a program enrollment-based report utilizing information from both the enrollment screen and, if applicable, the exit screen.

### **Program Data Review**

#### **Demo Agency**

Program: Zion Housing
Program Type: PH - Permanent Supportive Housing (disability required

for entry)

Status: Active

| Name                         | Unique<br>Identifier | Entry Date | Exit Date | Days active<br>in program | Missing<br>Entry Data | Missing<br>Exit Data |  |
|------------------------------|----------------------|------------|-----------|---------------------------|-----------------------|----------------------|--|
| Mouse, Malia                 | 33347CB86            | 02/01/2019 |           | 1,286                     |                       | •                    |  |
| Mouse, Minnie                | 471CA3370            | 11/11/2018 | 2         | 1,368                     | 0                     | 2                    |  |
| Tree, Pine                   | 61F0D4B00            | 06/25/2020 | -         | 776                       | 0                     | -                    |  |
| Tree - do Not Use, Evergreen | 76764A8E7            | 10/26/2020 |           | 653                       | 0                     |                      |  |
| West Coast, Ginny            | 0276CF56B            | 10/30/2020 | 72        | 649                       | 3                     | -                    |  |
| Beetlejuice, Jillian         | 3CD94B5F3            | 06/14/2022 |           | 57                        | 0                     | -                    |  |
| Beetlejuice Jr., Juju        | 38F35532C            | 06/14/2022 |           | 57                        | 0                     |                      |  |
| Beetlejuice, Juju            | A6DCE7B9F            | 06/14/2022 | 2         | 57                        | 0                     |                      |  |

# QUESTIONS?

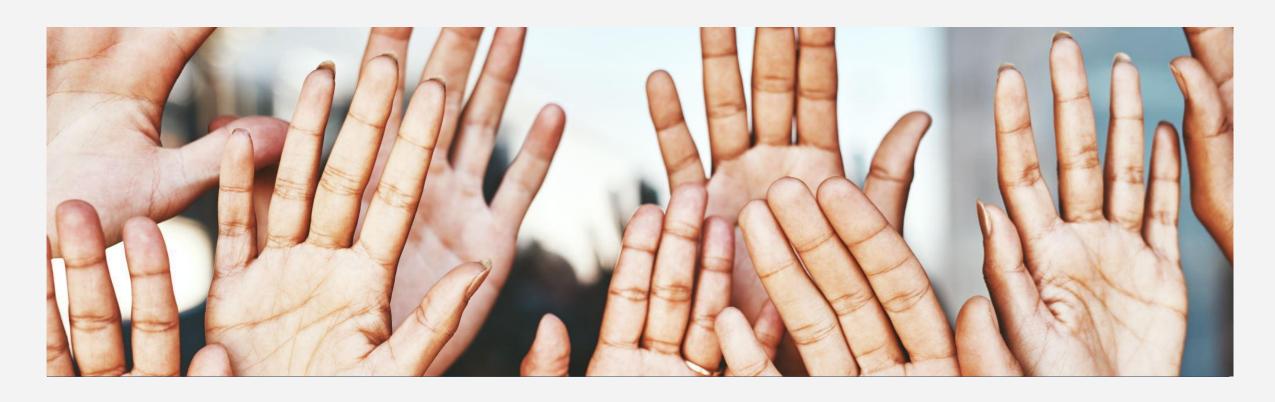

# ADDITIONAL RESOURCES

# Clarity Help Center

https://help.bitfocus.com/

Alameda County Support Email

• hmissupport@acgov.org

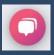